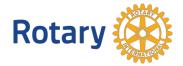

# **HOW TO USE THE GRANT CENTER**

The Grant Center is the place to go for everything you need to do online for your Rotary Foundation grants, and it keeps all of Rotary's grant-related resources handy for you. This guide will show you how to use it to navigate the updated system, apply for a global grant, and, for district leaders only, apply for a district grant. We'll update this guide with information about other tasks, like reporting on grants, as those functions become available in the Grant Center. For general information about grants, go to My Rotary's Apply for Grants page.

### Navigating the Grant Center

The Grant Center's landing page gives an overview of Rotary grants and links to helpful resources.

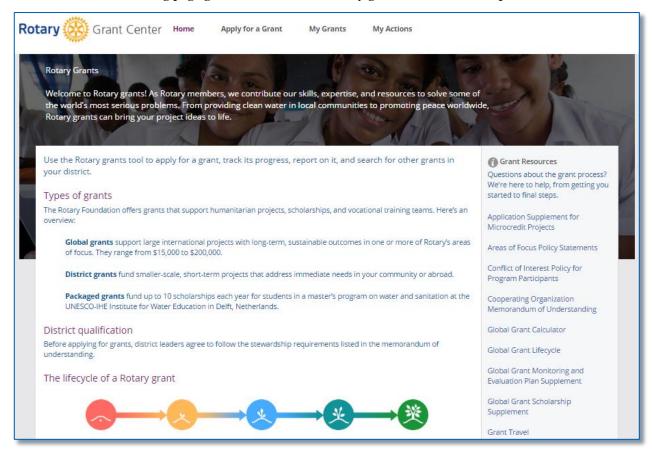

Use the menus at the top to navigate the Grant Center. Choose **My Grants** to see all of the grants you're involved in.

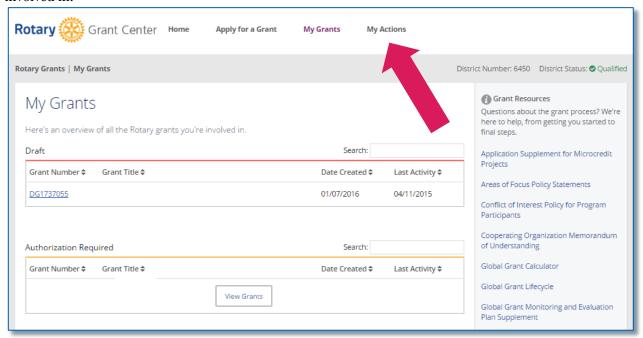

Go to My Actions to see the grants you're involved in that require action.

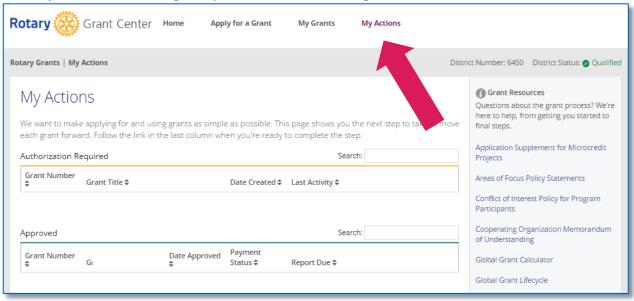

# Applying for a Global Grant

To start a global grant application, go to **Apply for a Grant**.

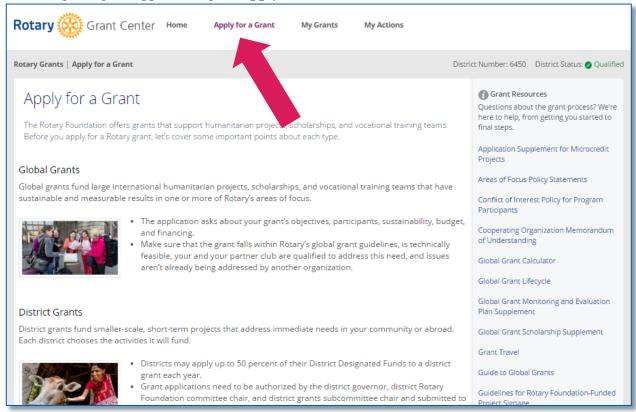

#### Choose **Global Grant** from the list at the bottom of the page and click or tap **Let's begin!**

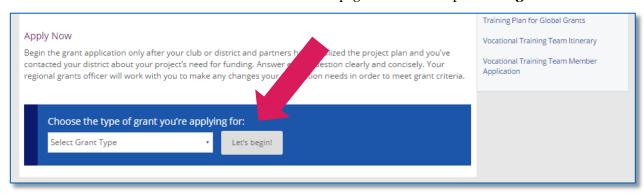

In **step 1**, **Basic Information**, start by telling us your project's name, what type of project it is, and the host and international contacts. (Whenever you aren't sure how to answer a question, you can click or tap on the question mark icon for more information.) After you've done this, use the **Save & Continue** button to move to the next step.

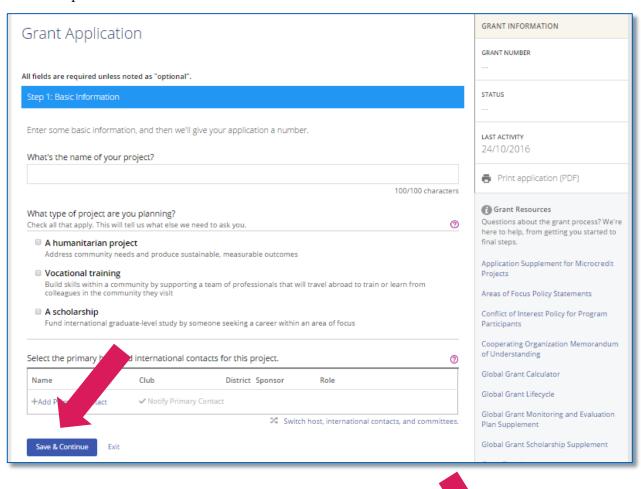

The Grant Center now assigns your project a number. INFORMATION Grant Application Saving Mothers and Children in Guinea GRANT NUMBER GG1744555 All fields are required unless noted as "optional". Step 1: Basic Information ✓ LAST ACTIVITY 24/10/2016 Who will serve on the grant's Host committee? AUTO-SUBMIT **⑦** District Auto-submit is ON ✓ Notify Committee Members + Add Committee Members Save & exit application Who will serve on the grant's International committee?

Now you're at **step 2**, **Committee Members**. Add the members of the project committee — both those from the host sponsor, located where the project will be carried out, and the international sponsor. Answer the question about conflicts of interest. Again in this step and in all steps, you'll use the **Save & Continue** button to continue.

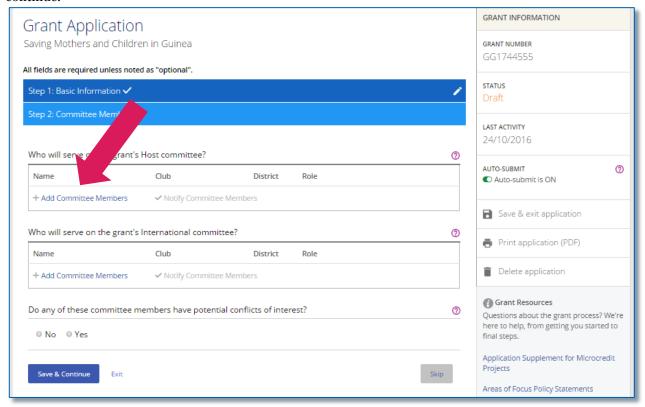

As you complete the steps, you'll notice that check marks appear next to them. You can click or tap the pencil to edit completed steps.

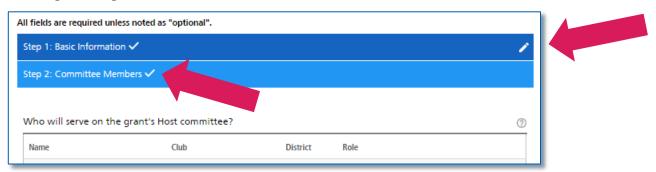

Throughout the process, you can **Save & exit application**. You can also create a PDF of the grant application at any time using **Print application (PDF)**, or you can **Delete** the application entirely. Helpful resources are listed at the bottom of the right-hand column.

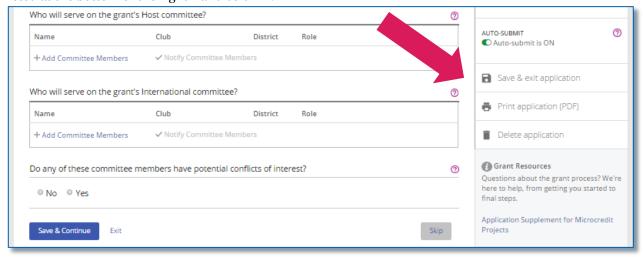

In **step 3**, briefly describe your goals in a **Project Overview**.

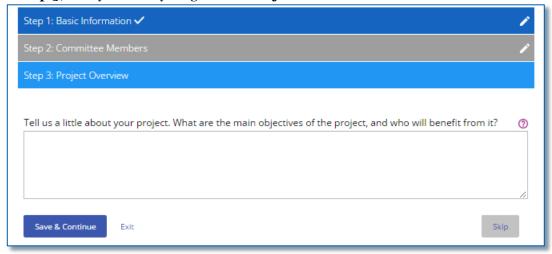

**Step 4** is where you indicate the **Areas of Focus** that your project will work in.

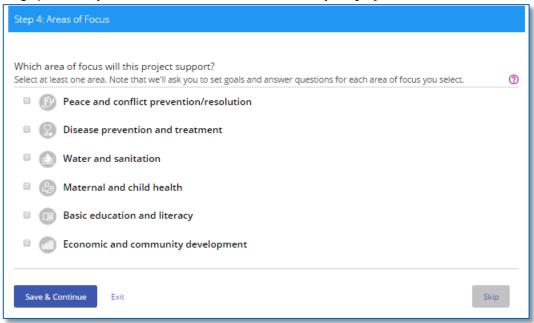

### In step 5, outline your plan for Measuring Success.

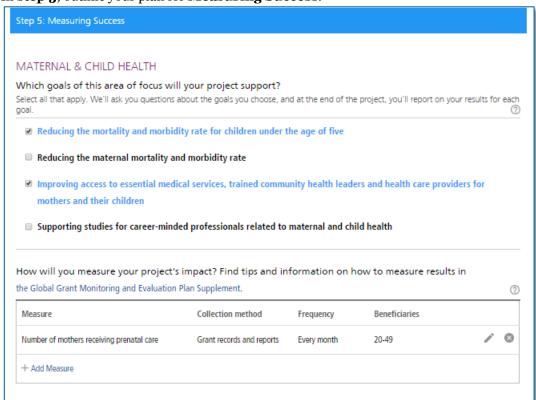

In step 6, add the Location and Dates of the project.

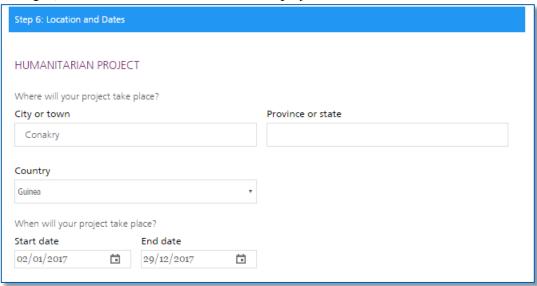

In **step** 7, list other project **Participants**, including any cooperating organizations, additional partners, volunteer travelers, and sponsoring clubs or districts.

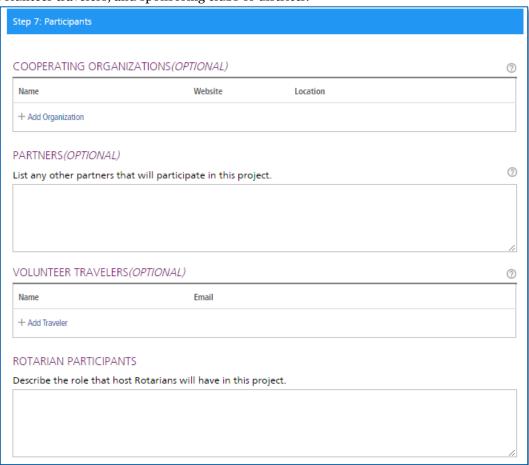

**Step 8** asks about your project **Budget**. Enter the local currency and exchange rate, list budget items, and upload supporting documents.

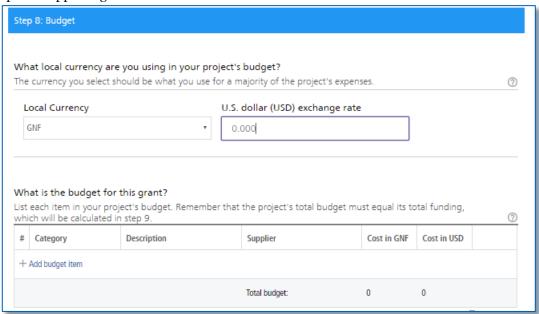

### In **step 9**, explain your project **Funding**.

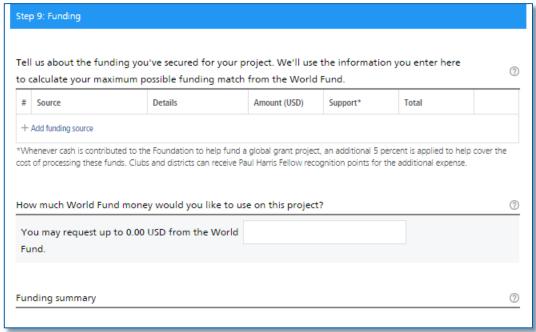

In **step 10**, **Sustainability**, you explain each step of the project's implementation, how the project responds to community needs, and what makes the project activities sustainable. You also answer a few more questions about the project budget.

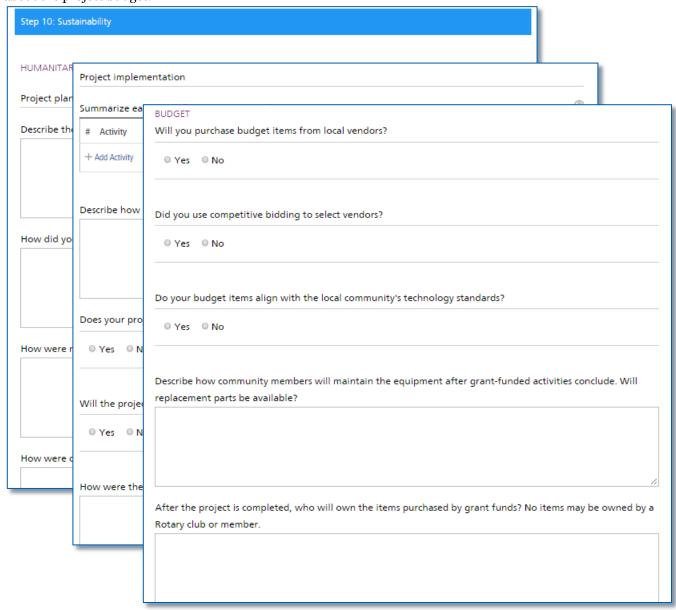

Once you've completed steps 1-10, you're ready to finalize and submit your application. In **step 11** you **Review and Lock** your application. Check each answer you've given to make sure all of the information is accurate. You may find it helpful to print the full application. After you review the grant application, lock it. This will change its status from "Draft" to "Authorizations Required" and make it read-only — you won't be able to make changes. Only the primary contact can lock the application.

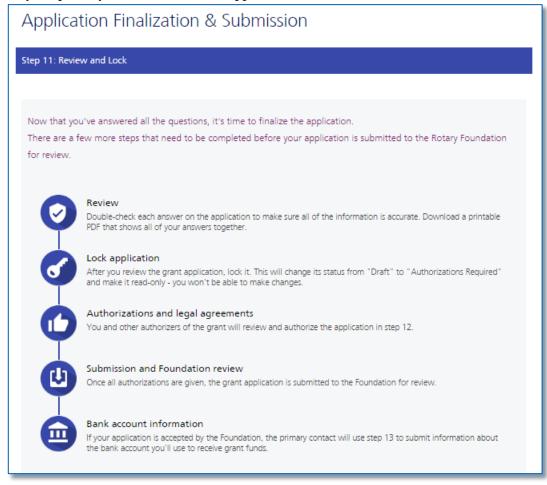

In **step 12**, **Authorizations**, the primary contacts, club presidents, and the district Rotary Foundation committee chairs authorize the application. District and club leaders who need to authorize the application will receive an email asking them to do so. Once your application is authorized, it cannot be changed without contacting Rotary staff.

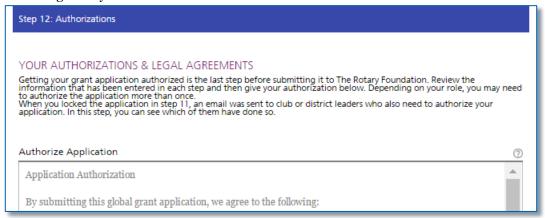

As soon as all authorizations have been completed, the application is submitted to The Rotary Foundation for review.

# Applying for a District Grant

To start a district grant application, go to **Apply for a Grant**.

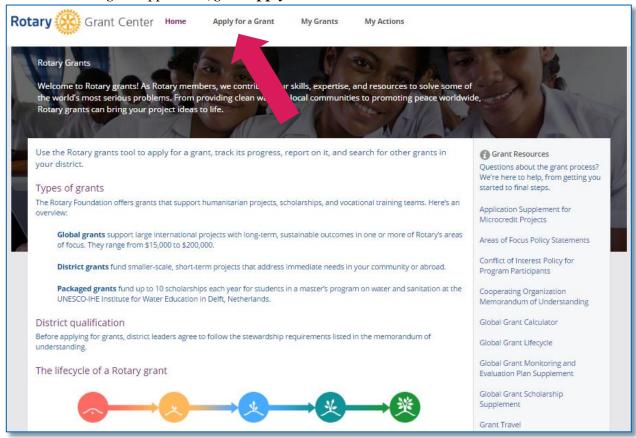

Only district leaders can apply for district grants. If you're not currently serving as a district leader, the district grant option won't be available under **Choose the type of grant you're applying for**. If it is, choose **District Grant** from the list at the bottom of the page and click or tap **Let's begin!** 

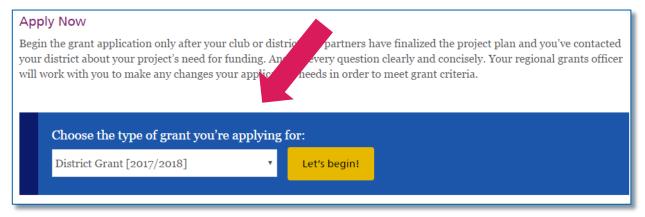

In the **Spending Plan** tab, click or tap **Add Activity** to start detailing your spending plan.

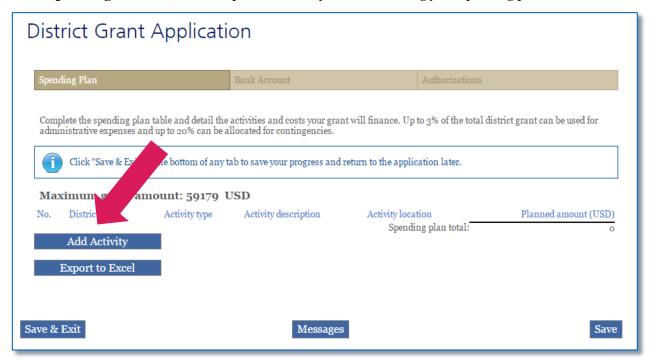

For each activity, provide the sponsoring club or district, the activity type, a description, the location, and the cost of the activity. Once you've added all of the information, click or tap **Save**. Do this for each activity in the spending plan.

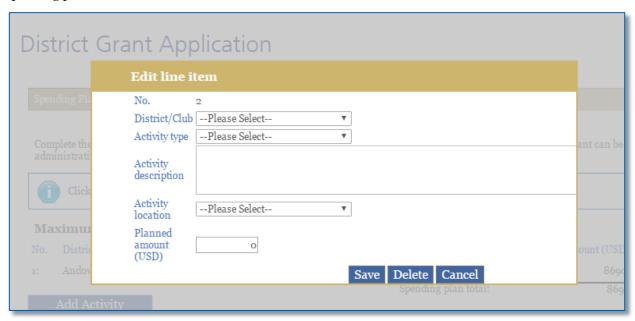

In the **Bank Account** tab, choose the country where the district's bank account is located.

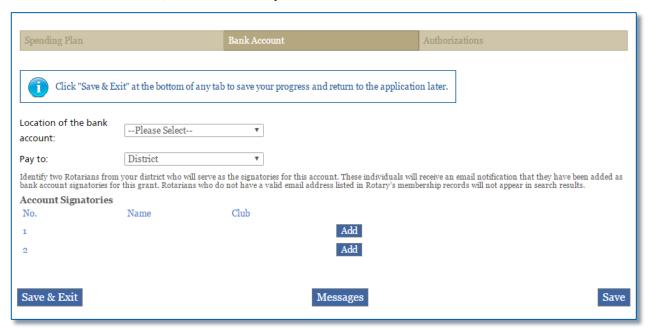

When you set the location of the bank account, additional lines will appear. Complete all requested information about the bank account.

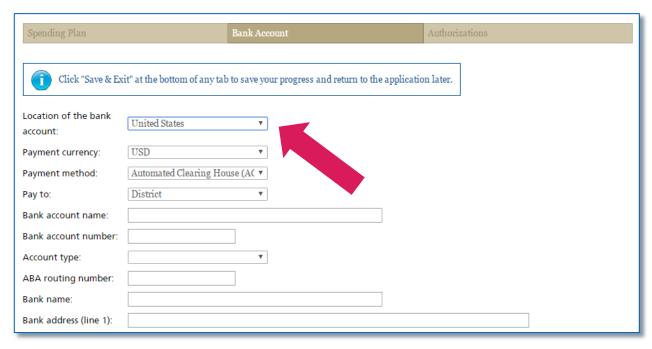

Use the **Add** button to designate two Rotarians from your district who will serve as signatories for the bank account.

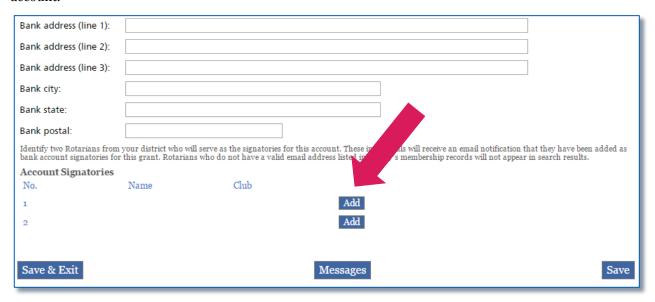

Provide information about both bank account signatories. You can search for their names by entering the club name and clicking or tapping **Search**.

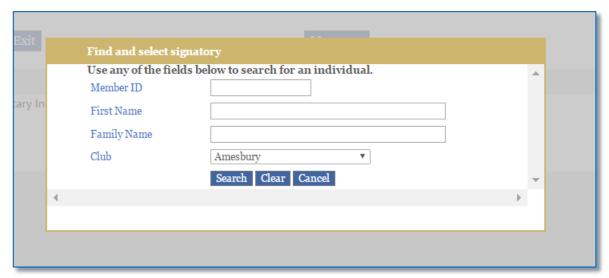

In the **Authorizations** tab, accept the terms of the grant agreement and authorize the grant application. A red error message will appear if any information is missing or incorrect.

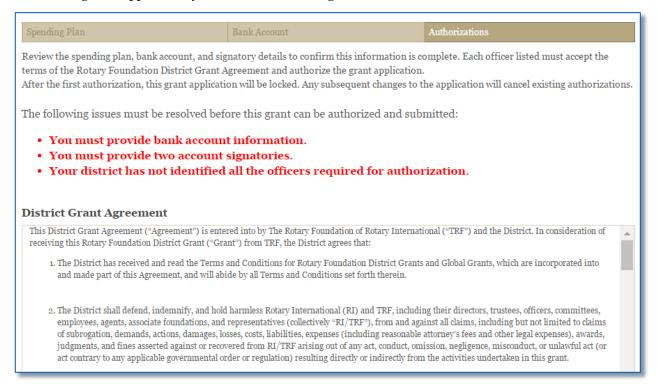

Check the box to authorize the application, and click or tap **Save & Exit**. When you authorize the application, an email notification will be sent to the other district leaders whose authorizations are required.

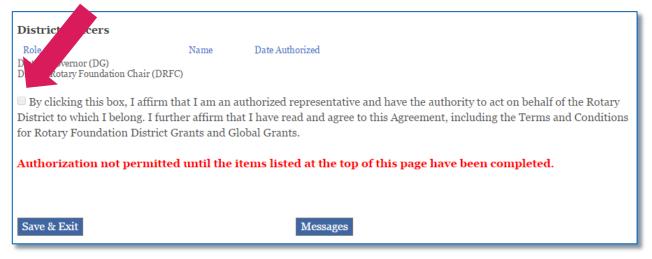